## What to Do If 'Tansee Android Message Transfer' cannot connect to My Android device?

- **1** Please download and install the latest version of Tansee Android Message Transfer [Windows Version](http://www.tansee.com/AndroidMessageTransfer.exe) or [Mac Version](http://www.tansee.com/androidmessageformac.html). And download and install the latest version of Tansee App on your **Android device** from [here.](https://www.tansee.com/get/)
	- [How to Transfer Messages from Android Phone to PC?](http://www.tansee.com/how-to-transfer-message-from-android-phone-to-pc.html)
	- [How to Transfer Messages from Android Phone to Mac?](http://www.tansee.com/how-to-transfer-message-from-android-phone-to-mac.html)
	- [How to Transfer WhatsApp Messages from Android Phone to PC?](http://www.tansee.com/how-to-transfer-whatsapp-message-from-android-phone-to-pc.html)
	- [How to Transfer WhatsApp Messages from Android Phone to Mac?](http://www.tansee.com/how-to-transfer-whatsapp-message-from-android-phone-to-mac.html)
	- **2 Restart Tansee and your Android device**

Sometimes, a simple restart can resolve temporary software glitches. Turn off your device, wait a few seconds, and then turn it back on.

## **3 Turn OFF Data Saver Mode**

Once you have turned off data saver, your mobile hotspot and tethering experience should be uninterrupted, and your device will no longer restrict background data usage for apps.

## **How To Turn Data Saver Mode OFF on Android Phone?**

- 1. Open the **Settings** app on your Android device.
- 2. Scroll down and tap on **Network & internet** or **Connections** (depending on your device).

3. Tap on **Mobile network** or **Data usage** (again, depending on your device).

4. Look for an option called **Data Saver** or **Data usage control** and tap on it.

5. Toggle the switch to turn off data saver mode.

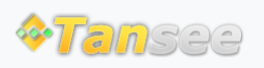